## SMS sur téléphone cellulaire

Étape 1 : Accédez à la page Web *[Informations de sécurité](https://mysignins.microsoft.com/security-info)* (si possible, à partir d'un ordinateur).

Étape 2 : Cliquez sur *Ajouter une méthode*.

## Informations de sécurité

Voici les méthodes que vous utilisez pour vous connecter à votre compte ou réinitialiser votre mot de passe.

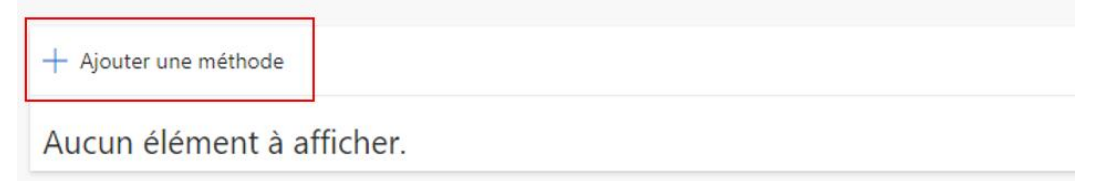

Étape 3 : Sélectionnez *Téléphone* ou *Numéro de téléphone secondaire*, puis cliquez sur *Ajouter*.

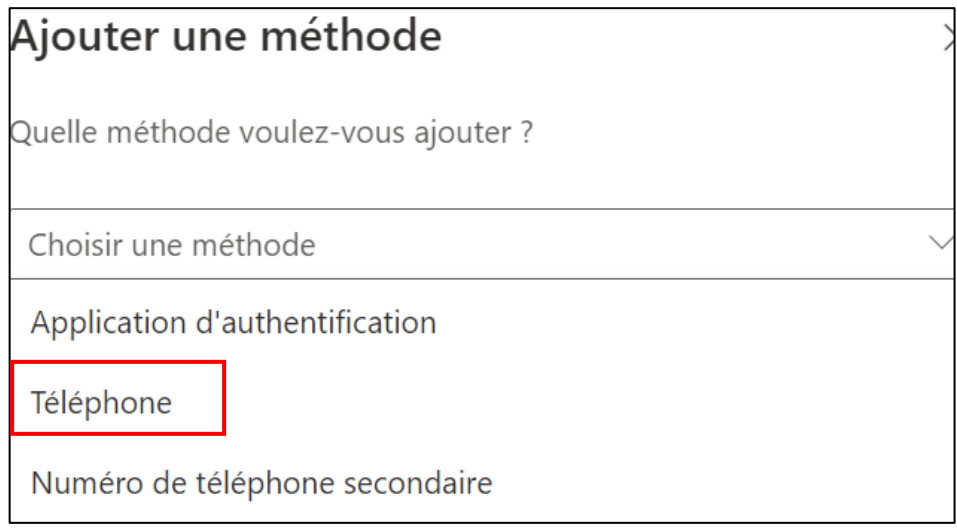

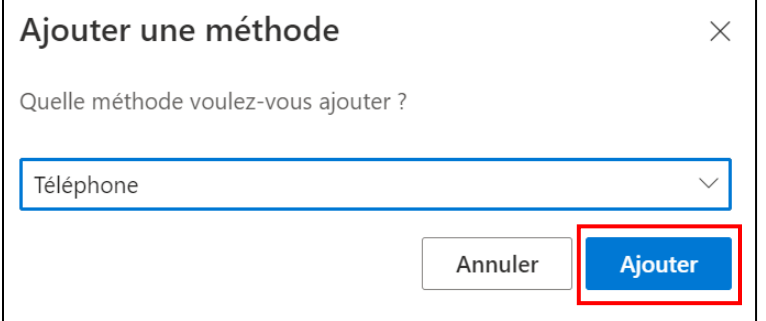

Étape 4 : Sélectionnez *Canada (+1)* et entrez votre numéro de téléphone. Sélectionnez *M'envoyez un code par SMS*. Cliquer sur *Suivant*.

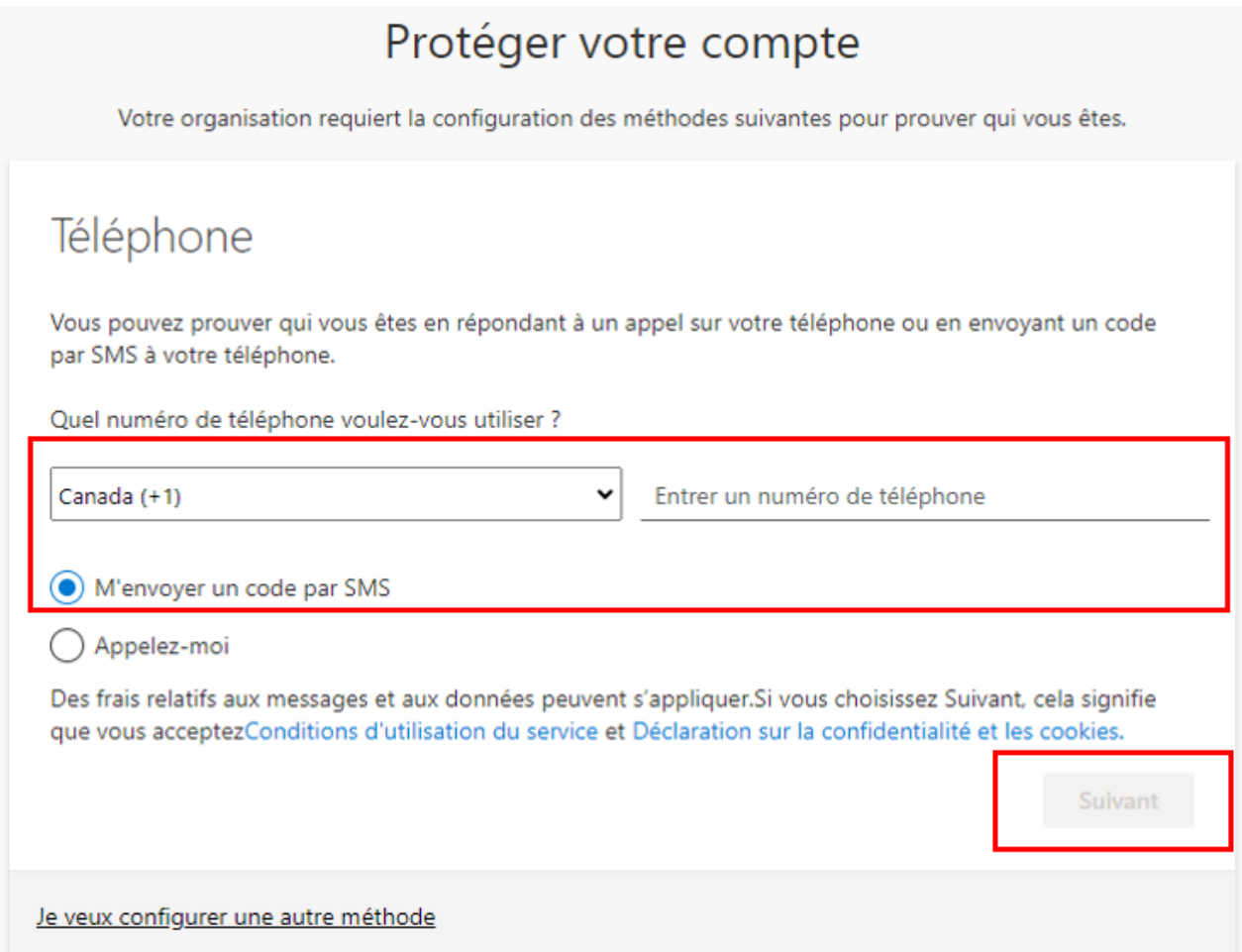

Étape 5 : Un SMS test sera envoyé, entrez le code et cliquez sur *Suivant*.

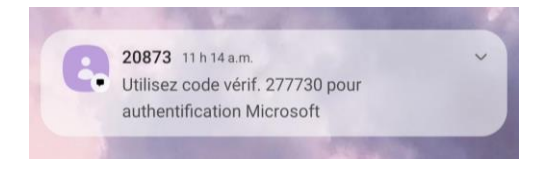

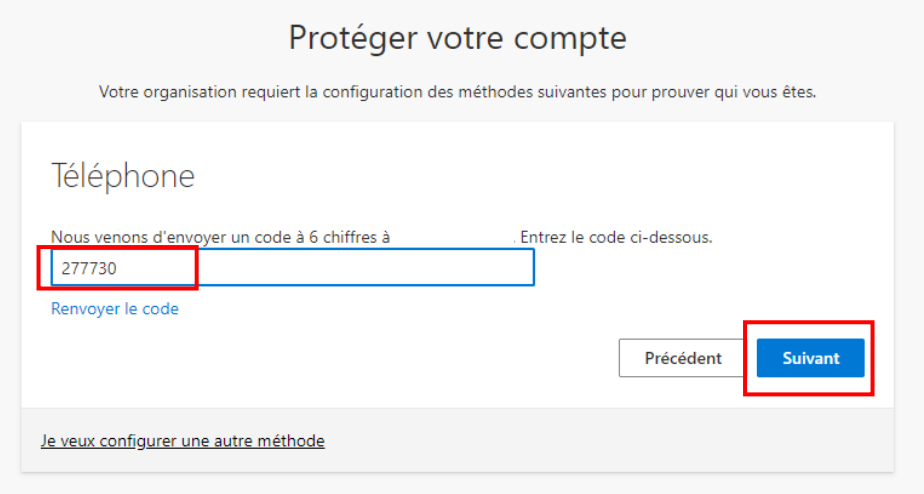

## Étape 6 : Cliquez sur Terminé.

## Téléphone

 $\times$ 

Vérifié par SMS. Votre téléphone a été enregistré avec succès.

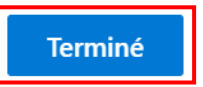